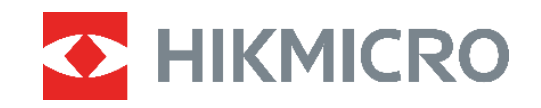

# **СЕРИЯ B**

Камера с функцией измерения температуры Руководство пользователя

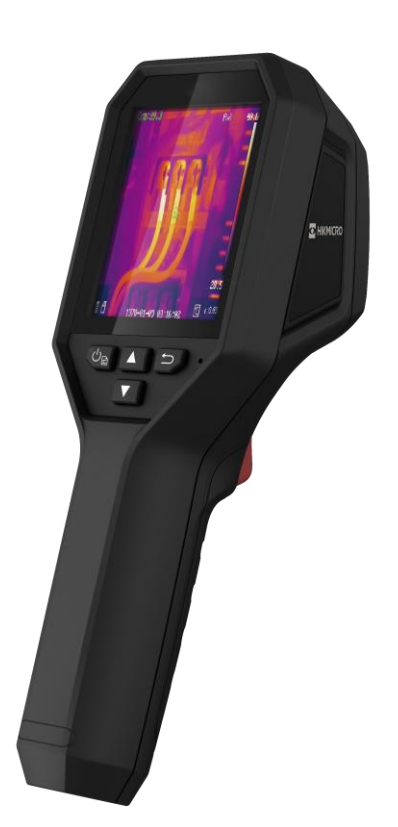

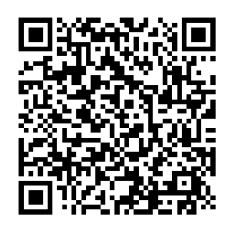

**Свяжитесь с нами**

# **ИНСТРУКЦИЯ ПО ТЕХНИКЕ БЕЗОПАСНОСТИ**

Настоящие инструкции предназначены для того, чтобы пользователь мог правильно использовать устройство, чтобы избежать опасности или потери имущества. Перед использованием внимательно ознакомьтесь с информацией по технике безопасности.

### **Техническая поддержка**

Портал <https://www.hikmicrotech.com/en/contact-us.html> помогает пользователям максимально эффективно использовать изделия HIKMICRO. На этом портале можно обратиться в службу технической поддержки и получить доступ к программному обеспечению, документации, договорам на сервисное обслуживание и т. д.

### **Услуги калибровки**

Рекомендуется ежегодно предоставлять устройство для калибровки. Информацию о пунктах технического обслуживания можно получить у местного дилера. Дополнительную информацию об услугах калибровки см. на странице https://www.hikmicrotech.com/en/calibrationservices/2.

### **Техническое обслуживание**

- Если изделие не работает должным образом, обратитесь к дилеру или к специалистам ближайшего сервисного центра. Компания-изготовитель не несет ответственности за неисправности, возникшие в результате несанкционированного ремонта или технического обслуживания.
- При необходимости осторожно протрите устройство чистой салфеткой, смоченной небольшим количеством этилового спирта.
- Если оборудование используется способом, не указанным производителем, обеспечиваемая устройством безопасность может быть нарушена.

### **Предупреждение по дополнительной лазерной подсветке**

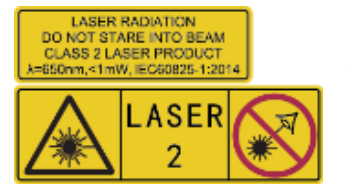

Предупреждение. Лазерное излучение, испускаемое устройством, может вызвать травмы глаза, ожоги кожи или воспламенение веществ. Берегите глаза от прямого воздействия лазерного излучения. Перед включением функции дополнительной подсветки убедитесь, что перед

лазерным объективом не находятся люди или легковоспламеняющиеся вещества. Длина волны равна 650 нм, а мощность лазерного излучения составляет 1 МВт. Лазерный модуль соответствует стандарту IEC60825-1:2014.

**Обслуживание лазерного модуля**. Регулярное обслуживание лазерного модуля не требуется. Если лазерный модуль не будет работать, его следует заменить по

гарантии на заводе-изготовителе. Перед заменой лазерного модуля выключите питание устройства. Предостережение. При использовании органов управления или регулировок или выполнении процедур, не указанных в данном руководстве, можно подвергнуться воздействию опасного излучения.

#### **Электропитание**

- Входное напряжение должно соответствовать требованиям к источнику питания ограниченной мощности (3,7 В пост. тока, 0,5 А) в соответствии со стандартом IEC62368. Подробная информация приведена в таблице технических данных.
- Убедитесь, что вилка правильно подключена к розетке электропитания.
- Во избежание перегрева или возгорания из-за перегрузки ЗАПРЕЩАЕТСЯ подключать несколько устройств к одному адаптеру питания.
- Используйте адаптер питания, предоставленный сертифицированным изготовителем. Требования по электропитанию подробно описаны в технических характеристиках изделия.

### **Батарея**

- ОСТОРОЖНО! При установке батареи недопустимого типа существует риск взрыва. Для замены используйте только такие же или аналогичные батареи. Утилизируйте использованные батареи согласно инструкциям, предоставленным производителем батарей.
- Установка батареи недопустимого типа может создать угрозу для безопасности (например, в случае некоторых типов литиевых батарей).
- Не бросайте батарею в огонь или горячую печь, не сдавливайте и не разрезайте батарею, поскольку это может привести к взрыву.
- Нахождение батареи в среде с чрезвычайно высокой температурой может привести к взрыву или к утечке горючей жидкости или газа.
- Нахождение батареи в среде с чрезвычайно низким давлением воздуха может привести к взрыву или к утечке горючей жидкости или газа.
- Утилизируйте использованные батареи согласно инструкциям, предоставленным производителем батарей.
- Встроенная батарея не подлежит разборке. В случае необходимости ремонта обратитесь к производителю.
- При длительном хранении батареи полностью заряжайте ее каждые полгода, чтобы обеспечить ее работоспособность. В противном случае батарея может выйти из строя.
- Используйте батарею, поставляемую сертифицированным изготовителем. Требования к батарее подробно описаны в технических характеристиках изделия.
- НЕ используйте поставляемое в комплекте зарядное устройство для зарядки батарей другого типа. Убедитесь, что во время зарядки в радиусе 2 метров вокруг

зарядного устройства нет легковоспламеняющихся материалов.

- Не размещайте батарею рядом с источниками тепла или огня. Не допускайте воздействия прямого солнечного света.
- Не проглатывайте батарею во избежание химических ожогов.
- Не размещайте батарею в местах, где ее могут взять дети.
- Когда батарея часов реального времени полностью заряжена, настройки времени на выключенном устройстве могут храниться 4 месяца.
- При первом использовании зарядите литиевую батарею в течение более 3 часов.

### **Требования к рабочей среде**

- Убедитесь, что рабочая среда удовлетворяет требованиям надлежащей работы устройства. Рабочая температура должна быть в пределах от -10 °C до 50 °C, а рабочая влажность не должна превышать 95 %.
- Размещайте устройство в сухой и хорошо проветриваемой среде.
- ЗАПРЕЩАЕТСЯ устанавливать устройство в условиях воздействия сильного электромагнитного излучения или в пыльной среде.
- Не направляйте объектив устройства на солнце или другие яркие источники света.
- При использовании любого лазерного оборудования убедитесь, что в объектив устройства не попадает лазерный луч, иначе он может выгореть.
- Не направляйте объектив устройства на солнце или другие яркие источники света.
- Устройство предназначено для использования как в помещениях, так и на открытом воздухе, но при этом должно быть защищено от влаги.

### **Условные обозначения**

Ниже приведены описания символов, которые используются в этом документе.

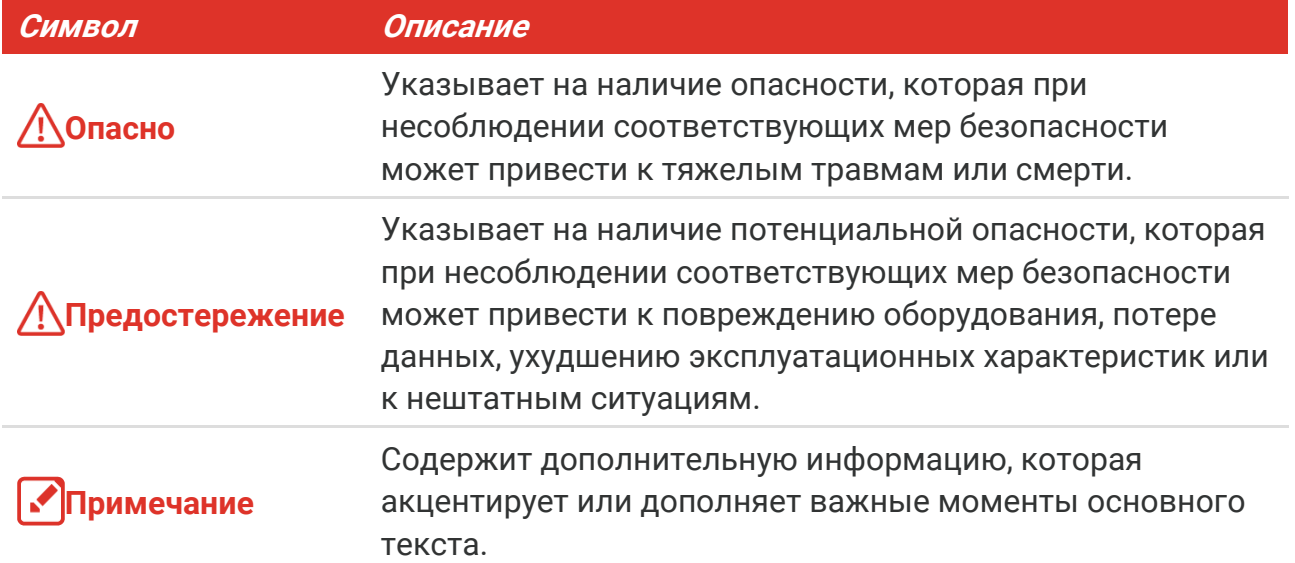

#### **Законодательные акты и нормативные документы**

 Эксплуатация данного изделия должна выполняться в строгом соответствии с местными правилами безопасной эксплуатации электрооборудования.

#### **Транспортировка**

- Используйте оригинальную или схожую упаковку для транспортировки устройства.
- После распаковки сохраните упаковочные материалы для дальнейшего использования. В случае неисправности вам потребуется вернуть устройство на завод в оригинальной упаковке. Транспортировка без оригинальной упаковки может привести к повреждению устройства, и компания не будет нести за это ответственности.
- Не роняйте и не ударяйте устройство. Устройство необходимо размещать вдали от источников электромагнитных помех.

#### **Кнопка подачи экстренного сигнала тревоги**

 Если устройство испускает дым, неприятный запах или шум, незамедлительно отключите электропитание, извлеките шнур питания и обратитесь в сервисный центр.

#### **Адрес производителя**

Комната 313, помещение «B», корпус 2, 399 Danfeng Road, район Xixing, округ Binjiang, Hangzhou, Zhejiang 310052, Китай

Компания Hangzhou Microimage Software Co., Ltd.

### **УВЕДОМЛЕНИЕ О СООТВЕТСТВИИ**

В различных странах и регионах, включая США, ЕС, Великобританию и/или другие страны, подписавшие Вассенарские соглашения, на тепловизионные устройства могут распространяться правила экспортного контроля. При необходимости транспортировки между странами, экспорта или реэкспорта тепловизионных устройств обратитесь к юристу, специалисту по соблюдению нормативноправового соответствия или местным органам власти для получения информации о разрешении на экспорт.

# СОДЕРЖАНИЕ

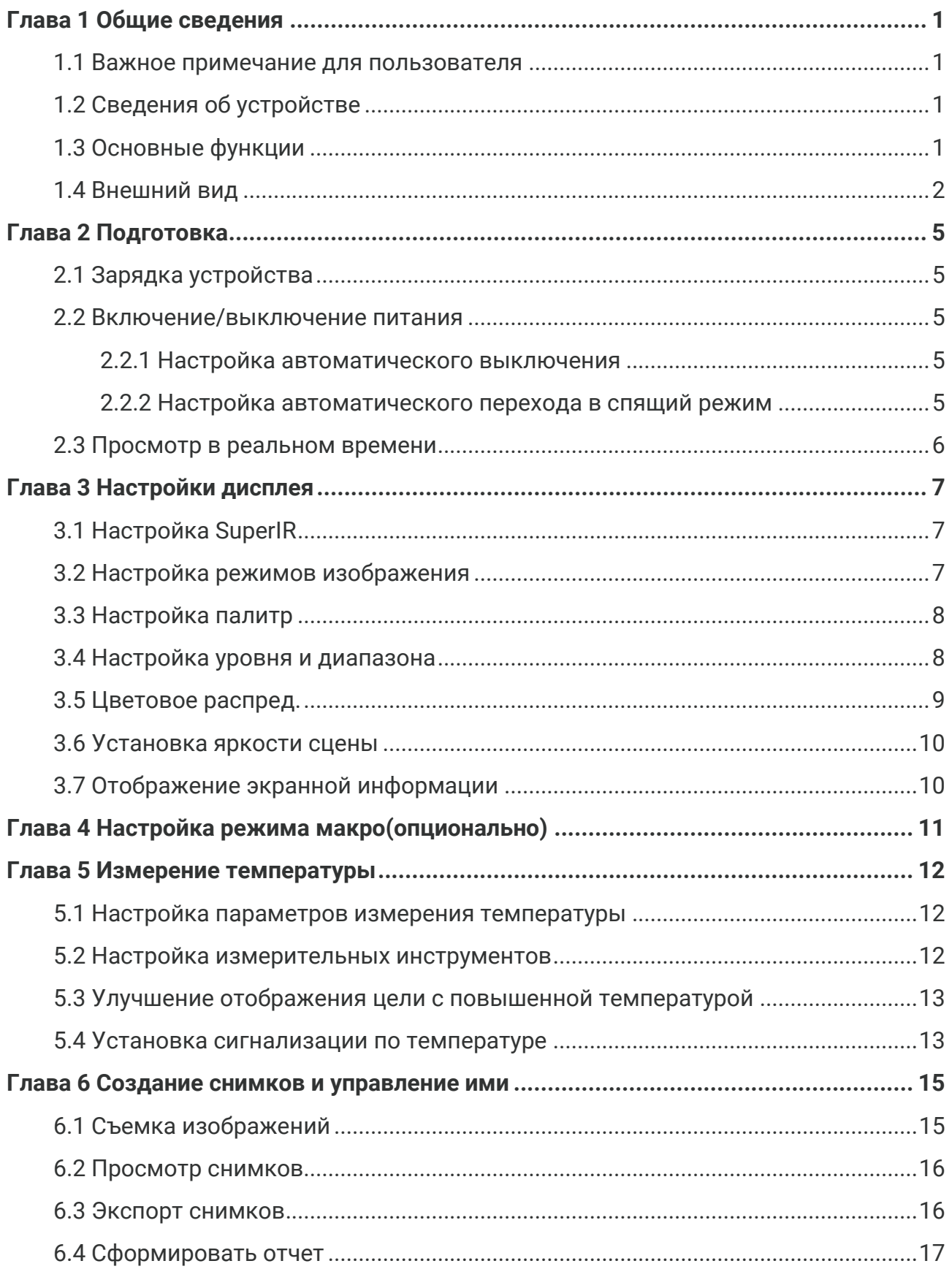

### Руководство пользователя для серии В

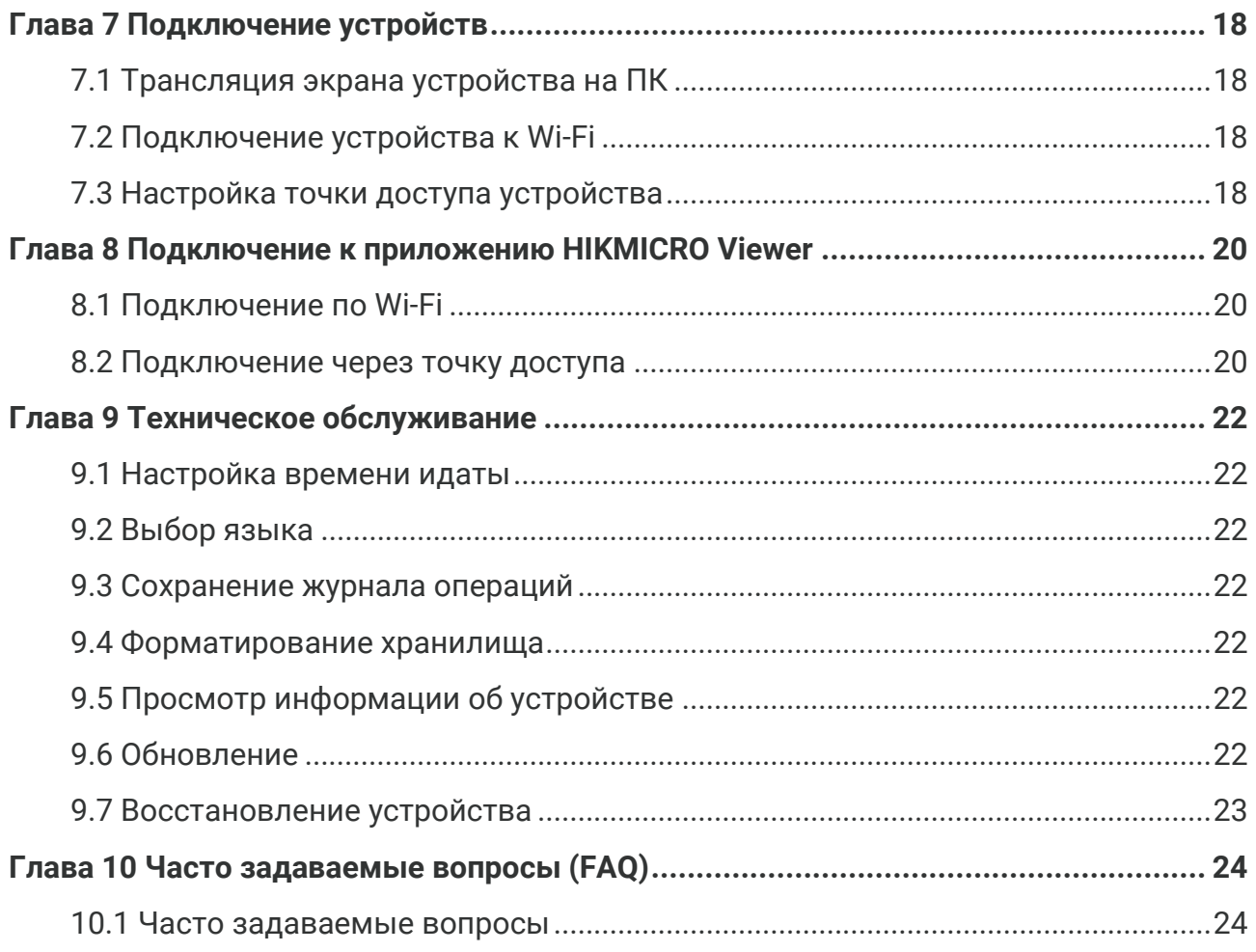

# ГЛАВА 1 ОБЩИЕ СВЕДЕНИЯ

### <span id="page-7-1"></span><span id="page-7-0"></span>1.1 Важное примечание для пользователя

В этом руководстве приведено описание функций для различных моделей камеры. Так как в различных моделях камеры данной серии реализованы разные функции, в этом руководстве могут содержаться описания тех функций, которые отсутствуют в вашей модели камеры.

Мобильные приложения, программное обеспечение и все их функции, упомянутые (или не упомянутые) в настоящем руководстве, поддерживаются не во всех моделях камеры данной серии. Подробную информацию см. в руководствах пользователя для приложения и ПО.

Данное руководство регулярно обновляется. Это означает, что в настоящем руководстве может отсутствовать информация о новых функциях последней версии прошивки, мобильных клиентов и ПО.

# <span id="page-7-2"></span>1.2 Сведения об устройстве

Портативная термографическая камера обеспечивает тепловизионное и оптическое изображение. Встроенный высокочувствительный инфракрасный детектор и высокоточный датчик регистрируют изменение температуры и измеряют температуру в реальном времени.

Она помогает обнаруживать нежелательные события в целях защиты собственности. Данное устройство обеспечивает просмотр в реальном времени, съемку изображений и пр. Оно в основном применяется в различных отраслях, таких как строительство, монтаж и эксплуатация систем отопления, вентиляции и кондиционирования воздуха, автомобильной промышленности.

# <span id="page-7-3"></span>1.3 Основные функции

### Измерение температуры

Устройство регистрирует температуру в реальном времени и показывает ее на экране.

### Сигнализация

Когда температура превышает пороговое значение, на устройстве включается звуковая и визуальная сигнализация.

### **SuperIR**

Устройство поддерживает функцию SuperIR, которая делает более четкими контуры объектов при просмотре в реальном времени (для некоторых моделей) и снимки. Реализация этой функции зависит от модели вашей камеры.

#### **Подключение клиентского ПО (если применимо)**

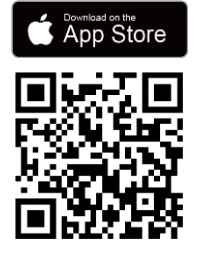

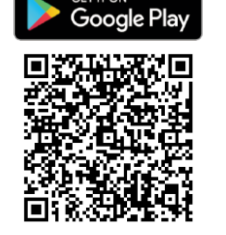

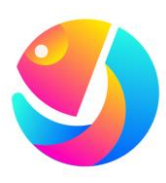

Модели камеры, которые поддерживают **Wi-Fi** и **хот-спот**, могут подключаться к HIKMICRO Viewer. Для загрузки приложения HIKMICRO Viewer для просмотра в реальном времени, создания снимков, записи видео и т. д. необходимо отсканировать QR-код.

Для анализа изображений загрузите HIKMICRO Analyzer (https://www.hikmicrotech.com/en/indus trial-products/hikmicro-analyzersoftware.html).

**4**

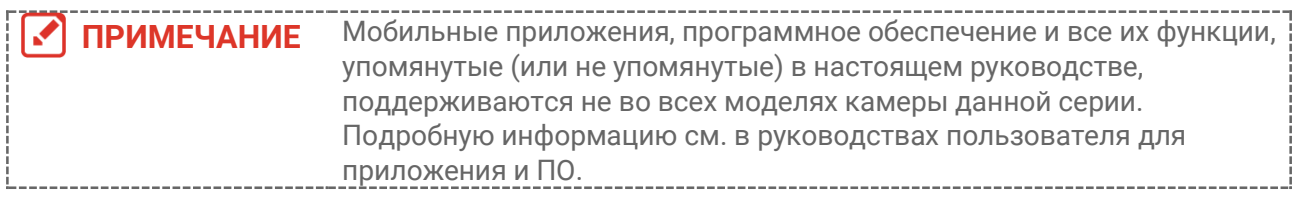

# <span id="page-8-0"></span>**1.4 Внешний вид**

Модели камеры могут отличаться по своему внешнему виду и используемым компонентам. См. имеющееся изделие.

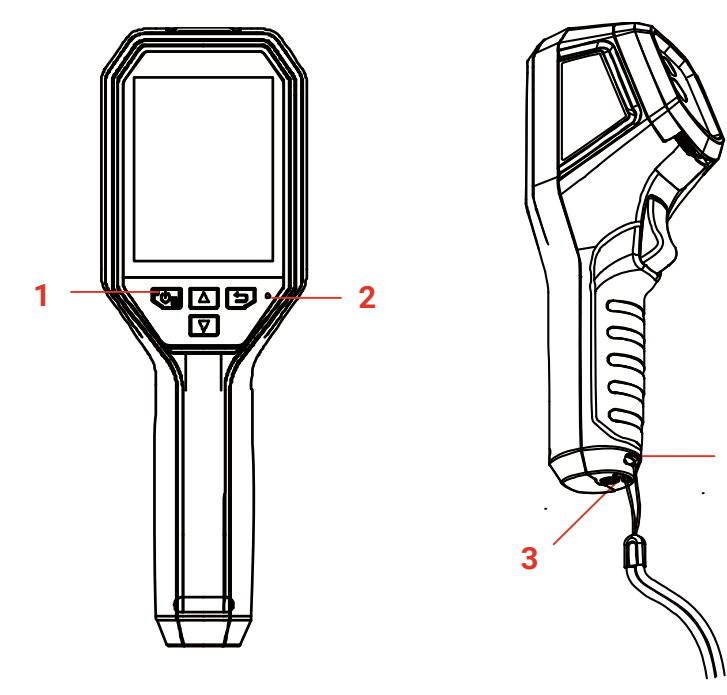

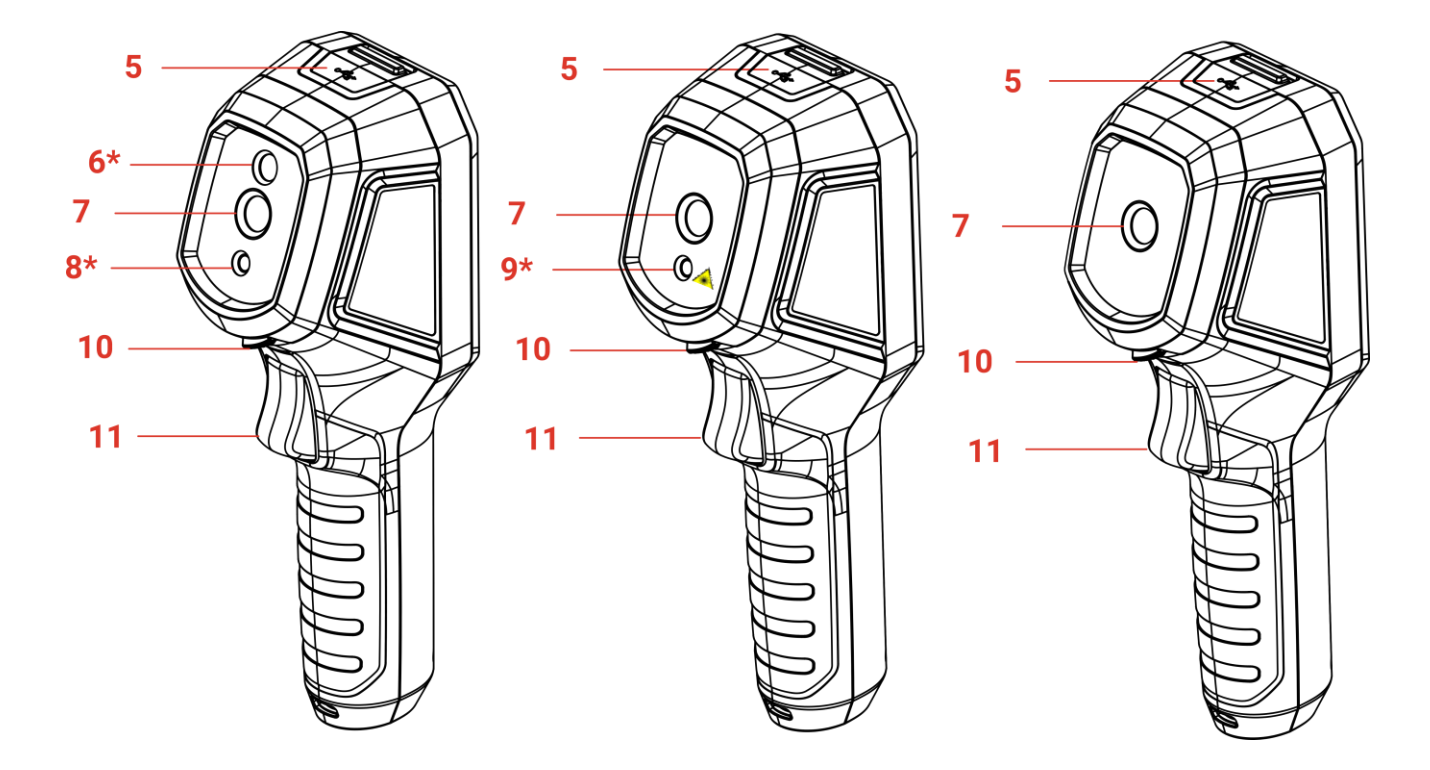

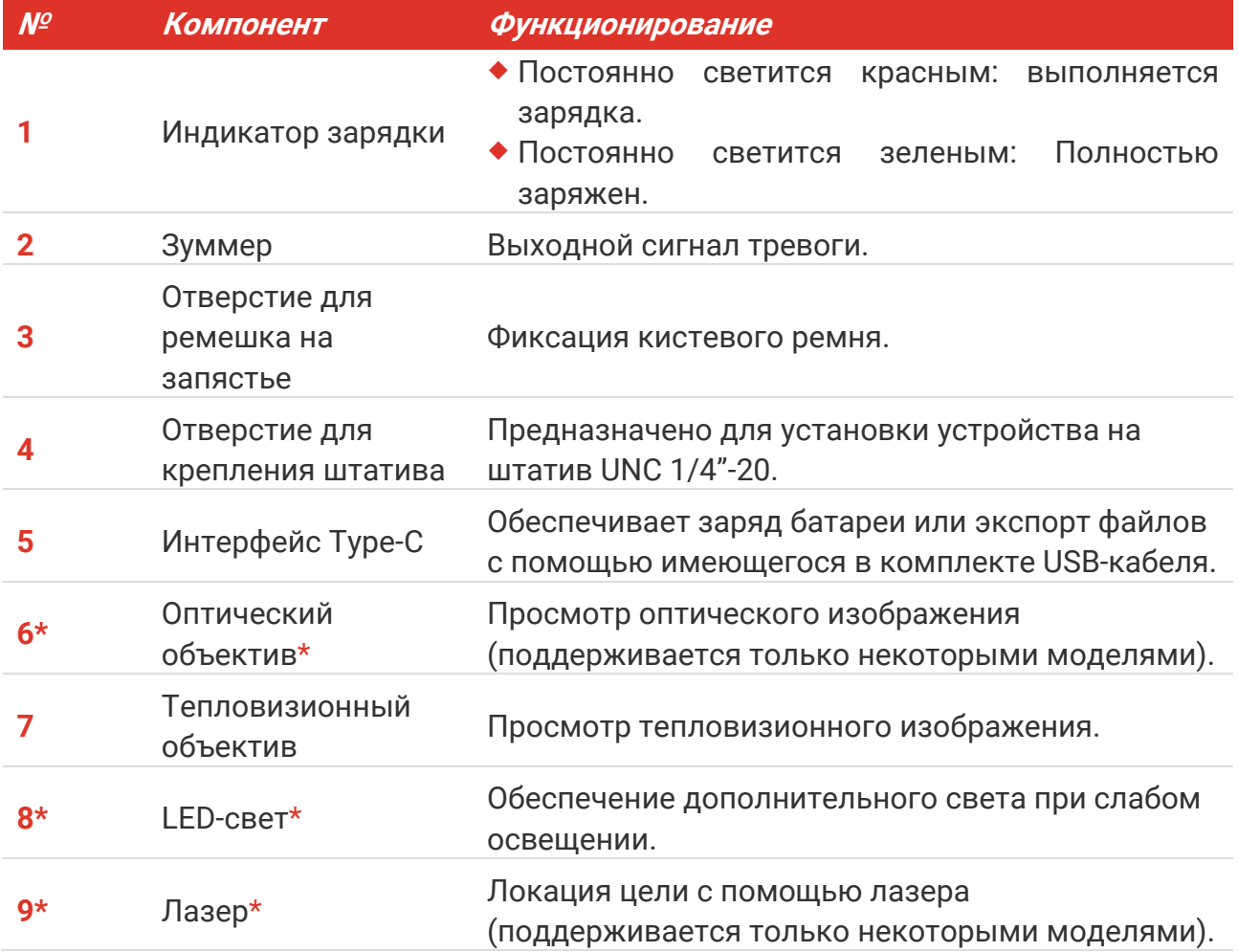

### *Руководство пользователя для серии B Общие сведения*

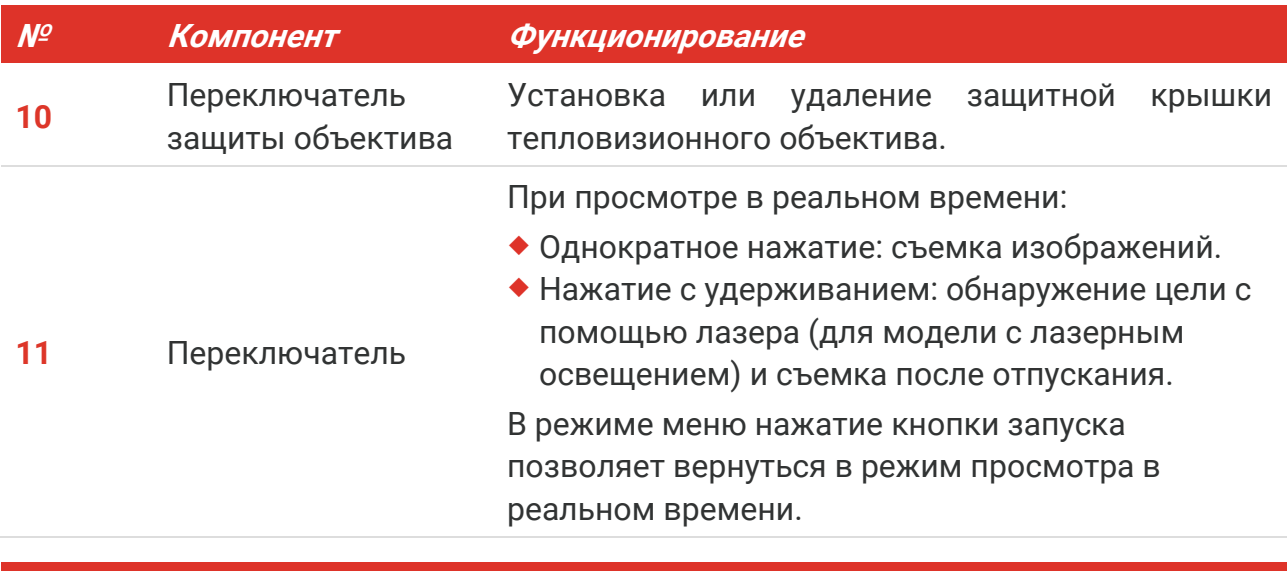

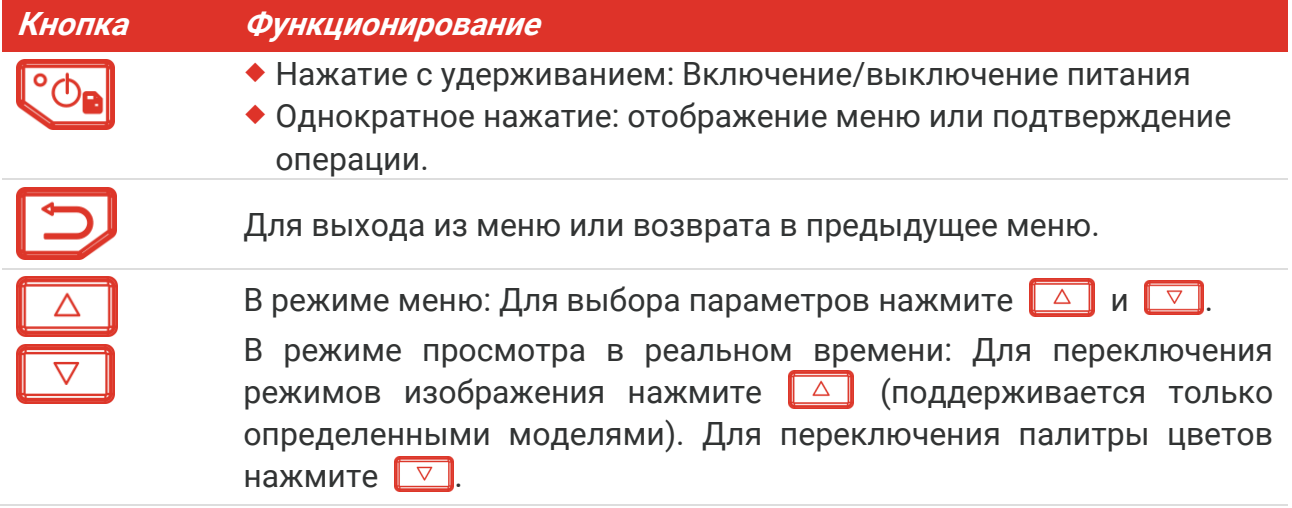

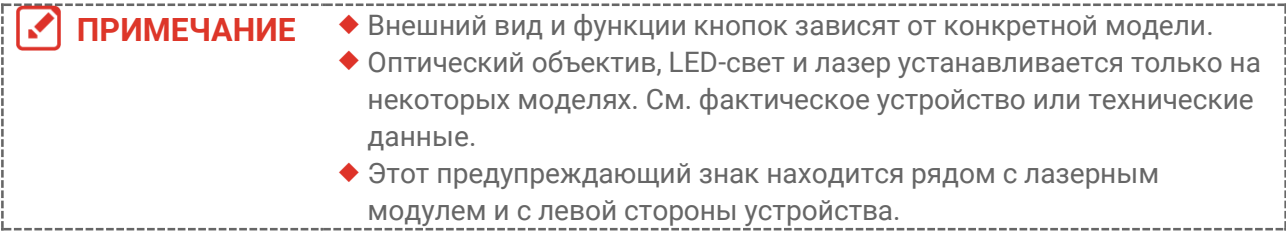

### Предупреждение.

Лазерное излучение, испускаемое устройством, может вызвать травмы глаза, ожоги кожи или воспламенение веществ. Берегите глаза от прямого воздействия лазерного излучения. Перед включением функции дополнительной подсветки убедитесь, что перед лазерным объективом не находятся люди или легковоспламеняющиеся вещества. Длина волны равна 650 нм, а мощность лазерного излучения составляет 1 МВт. Лазерный модуль соответствует стандарту IEC60825-1:2014.

# **ГЛАВА 2 ПОДГОТОВКА**

# <span id="page-11-1"></span><span id="page-11-0"></span>**2.1 Зарядка устройства**

Для зарядки камеры подключите ее к сети питания посредством входящего в комплект USB-кабеля и адаптера питания. Не используйте кабель типа «USB-C - USB-C» других изготовителей.

Адаптер питания (не входит в комплект поставки) должен соответствовать следующим стандартам:

- Выходное напряжение/ток: 5 В пост. тока/2 А
- Минимальная выходная мощность: 10 Вт
- **1.** Поднимите крышку интерфейса USB Type-C.
- **2.** Для зарядки камеры подключите USB-кабель, входящий в комплект, и подсоедините устройство к сети питания посредством адаптера питания.

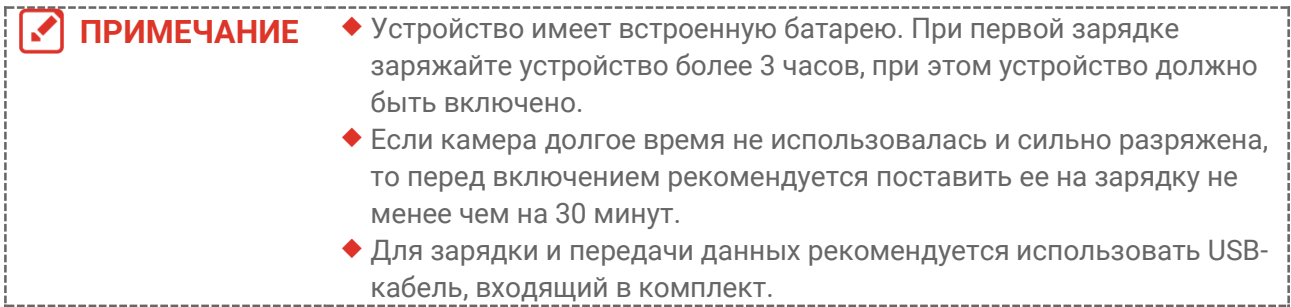

### <span id="page-11-2"></span>**2.2 Включение/выключение питания**

### *Включение устройства*

Снимите защитную крышку тепловизионного объектива, затем нажмите  $\ell^{\circ}$ » и удерживайте более трех секунд для включения устройства. После стабилизации изображения на экране можно начать наблюдение за целью.

### *Выключение устройства*

Если устройство включено, нажмите кнопку  $\overline{\text{co}_{\mathbf{a}}}$  и удерживайте ее нажатой в течение трех секунд для выключения питания работающего устройства.

### <span id="page-11-3"></span>**2.2.1 Настройка автоматического выключения**

Для установки времени автоматического выключения устройства в интерфейсе просмотра в реальном времени нажмите  $\left(\sqrt[\bullet]{a}\right)$  и выберите **Дополнительные настройки** > **Автоматическое выключение**.

### <span id="page-11-4"></span>**2.2.2 Настройка автоматического перехода в спящий режим**

Для установки времени ожидания перед автоматическим переходом в спящий режим в интерфейсе просмотра в реальном времени нажмите  $\left[\begin{smallmatrix}\mathbf{c} & \mathbf{b} \\ \mathbf{c} & \mathbf{b} \end{smallmatrix}\right]$  и выберите **Дополнительные настройки** > **Автоматический переход в спящий режим**. Если на устройстве в течение заданного времени ожидания не будет нажата ни одна кнопка, устройство автоматически перейдет в спящий режим. Чтобы перевести устройство в рабочий режим, нажмите любую кнопку.

### <span id="page-12-0"></span>**2.3 Просмотр в реальном времени**

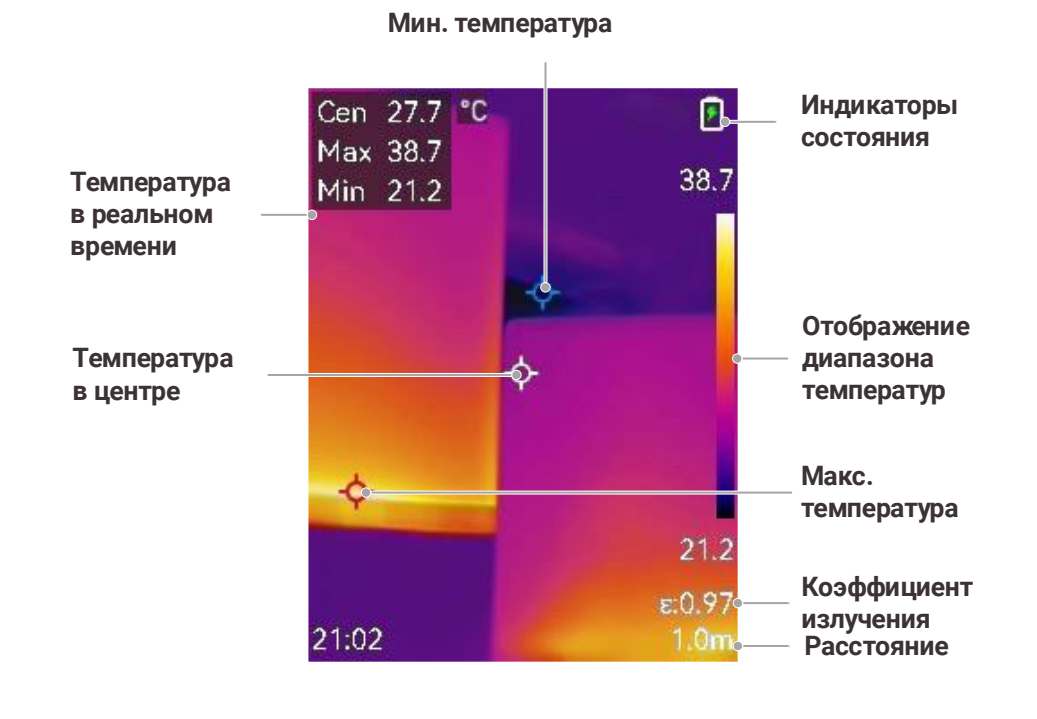

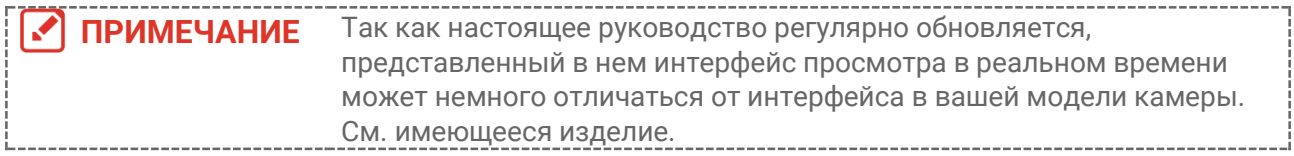

# **ГЛАВА 3 НАСТРОЙКИ ДИСПЛЕЯ**

# <span id="page-13-1"></span><span id="page-13-0"></span>**3.1 Настройка SuperIR**

Устройство поддерживает функцию **SuperIR** при просмотре в реальном времени (для некоторых моделей) и работе со снимками. Включите функцию **SuperIR**, чтобы сделать более четкими контуры объектов и повысить качество изображения. Достигаемый эффект будет зависеть от конкретного устройства.

Для включения или выключения этой функции выберите **Настройки** > **SuperIR** и нажмите <sup>е съ</sup>

- При просмотре в реальном времени: Для некоторых моделей, если функция SuperIR включена, контуры объектов можно сделать более четкими при просмотре в реальном времени.
- На снятых изображениях: после включения функции SuperIR контуры объектов на изображении становятся более четкими.

# <span id="page-13-2"></span>**3.2 Настройка режимов изображения**

Можно настроить режим изображения в устройстве. **Режим изображения** доступен только в некоторых моделях. См. фактическое устройство или технические данные.

- **1.** Выберите режим изображения следующими способами:
	- Перейдите в раздел **Настройки** > **Настройки изображения** > **Режим изображения** и выберите требуемый режим изображения.
	- $\triangle$  Нажимайте  $\triangle$  в режиме просмотра в реальном времени, чтобы переключать режимы изображения.

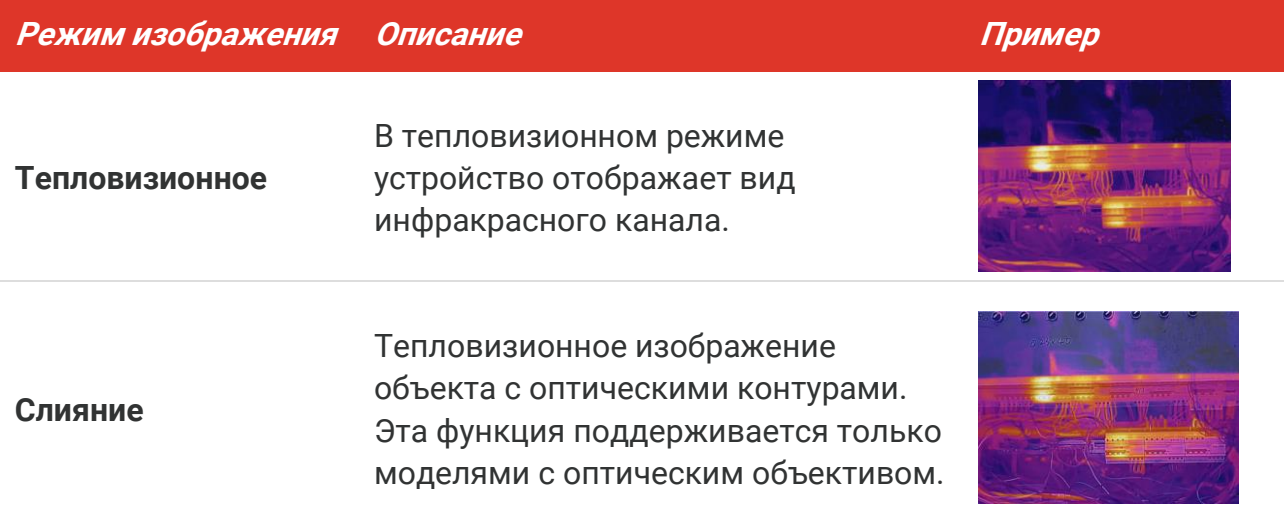

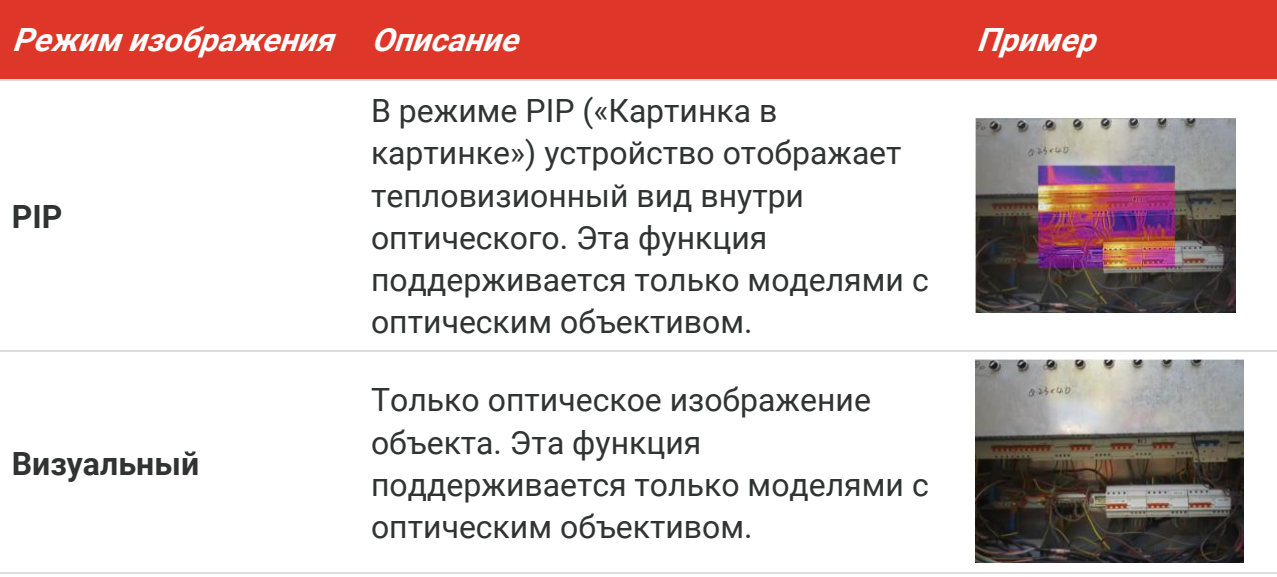

- **2.** Для более эффективного наложения теплового и оптического изображений при выборе режима слияния или «картинка в картинке» (PIP) необходимо задать расстояние в меню **Настройки изображения** > **Коррекция параллакса** в соответствии с расстоянием до цели.
- **3.** Для сохранения и выхода нажмите **Э.**

ПРИМЕЧАНИЕ Камера будет периодически осуществлять самокалибровку для оптимизации качества изображения и точности измерения. При этом изображение на короткое время приостановится, и вы услышите «щелчок» при перемещении заслонки перед датчиком. Подсказка "Калибровка изображения …" Во время самостоятельной калибровки устройства в верхней центральной части окна отображается надпись «Выполняется калибровка…». Самокалибровка осуществляется чаще при вводе в эксплуатацию или в условиях очень низких или высоких температур.

# <span id="page-14-0"></span>**3.3 Настройка палитр**

Наличие палитр позволяет выбирать требуемые цвета. Палитры можно переключать следующими способами:

- Откройте меню **Настройки** > **Палитры**, выберите желаемую палитру, нажмите Э, чтобы сохранить изменения и выйти.
- Для переключения палитр в режиме просмотра в реальном времени используйте кнопку  $\boxed{\triangledown}$ .

# <span id="page-14-1"></span>**3.4 Настройка уровня и диапазона**

Настройка диапазона отображаемых температур и палитры действует только для

целей в пределах диапазона температур. Настройка параметров уровня и диапазона позволит улучшить контрастность изображения.

- **1.** Чтобы отобразилось меню, нажмите  $\left[\sqrt[6]{b}\right]$  в интерфейсе просмотра в реальном времени.
- **2.** Нажмите  $\frac{a}{\sqrt{2}}$  и выберите **Уровень и диапазон**.
- **3.** Выберите Режим настройки и нажмите  $^{\circ}$  для переключения между автоматическим и ручным режимами.
	- В **Автоматическом** режиме устройство настраивает диапазон отображаемых температур автоматически.
	- В **Ручном** режиме необходимо выбрать **Параметры**, чтобы войти в интерфейс настройки. Нажмите  $\mathbb{C}^{\circ}$ в, чтобы заблокировать или разблокировать максимальную температуру и минимальную температуру, и используйте кнопку для изменения разблокированного значения. Также можно разблокировать максимальную температуру и минимальную температуру, а затем уменьшить или увеличить отдельные значения кнопкой  $\frac{\Delta}{\sigma}$  в пределах температурного диапазона.
- <span id="page-15-0"></span>**4.** Для сохранения и выхода нажмите  $\Box$ .

# **3.5 Цветовое распред.**

Функция цветового распределения поддерживает разные эффекты отображения изображения в автоматическом режиме «уровень и диапазон». Для различных сцен применения можно выбрать режимы цветового распределения «Линейная» и «Гистограмма».

- **1.** Выберите **Настройки изображения** > **Цветовое распределение**.
- **2.** Выберите режим цветового распределения.

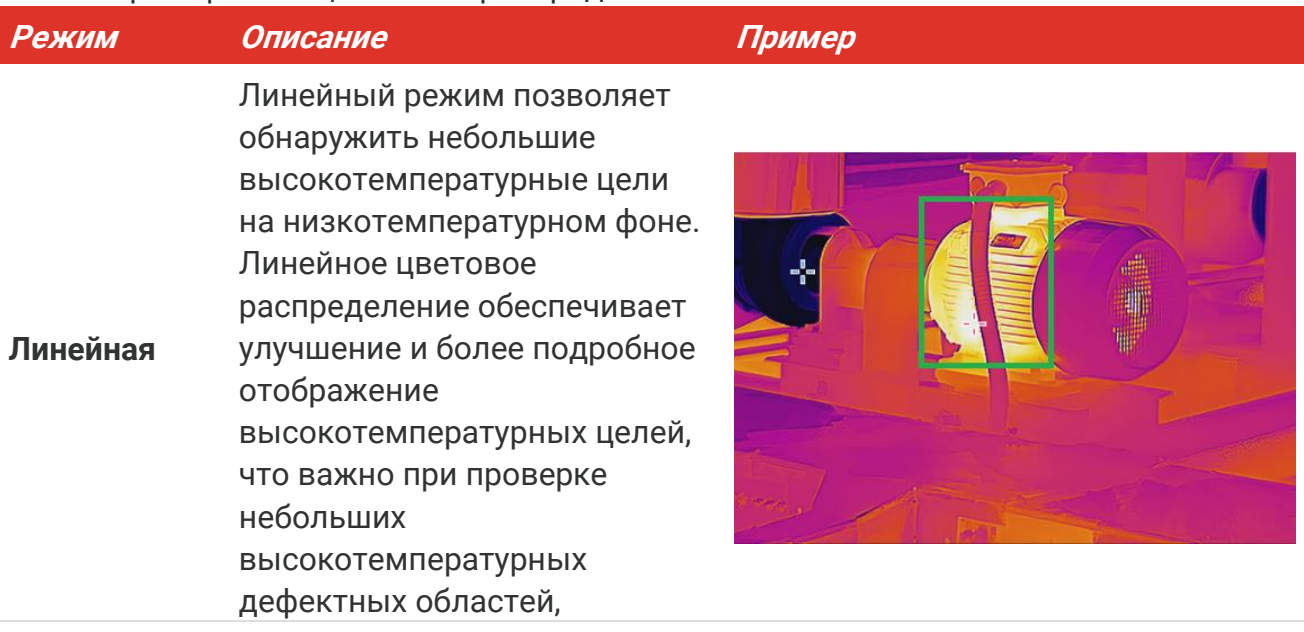

### *Руководство пользователя для серии B Настройки дисплея*

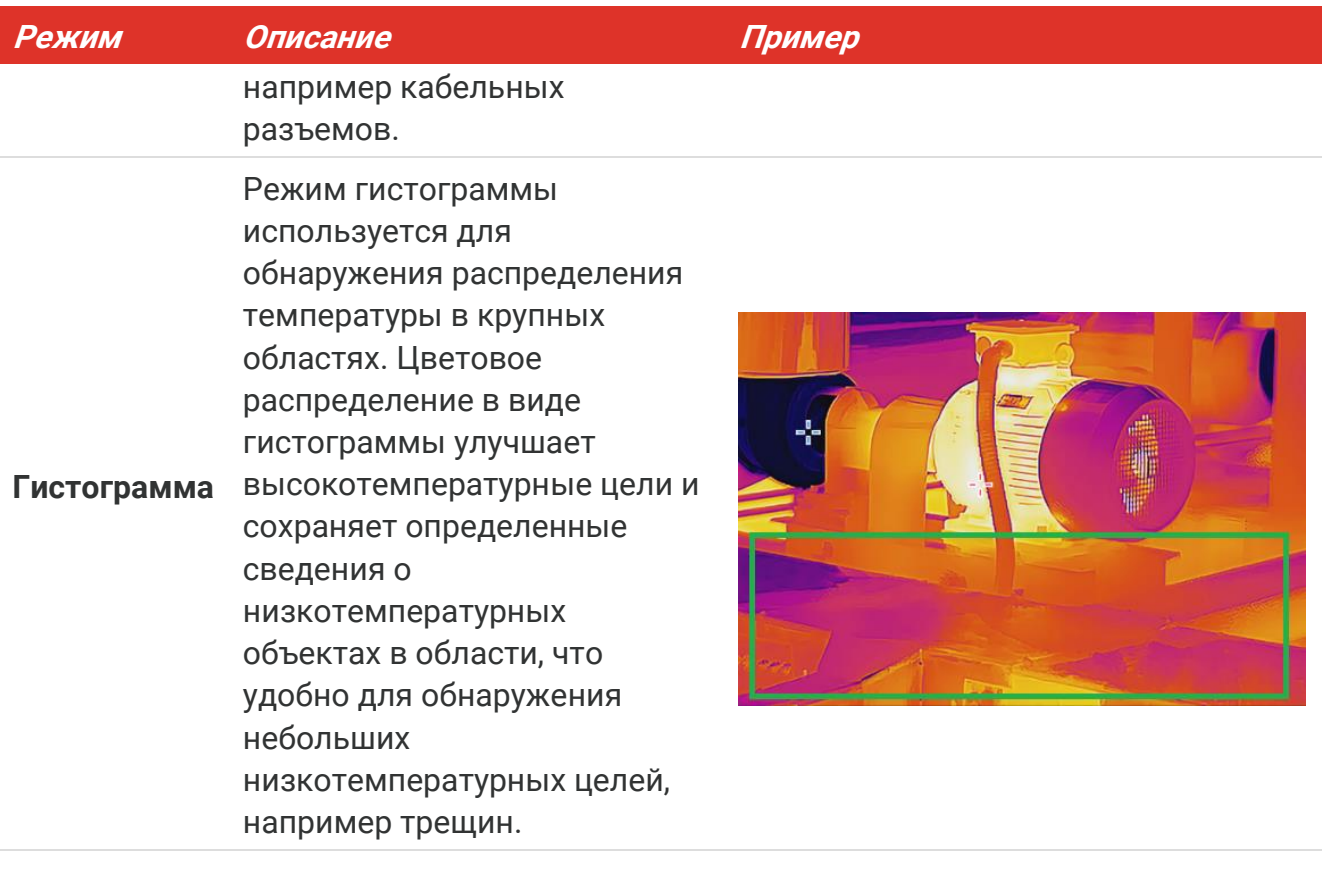

**3.** Для сохранения и выхода нажмите  $\boxed{2}$ .

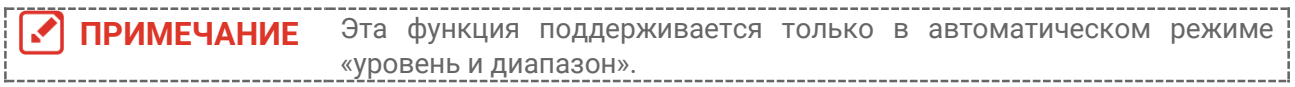

### <span id="page-16-0"></span>**3.6 Установка яркости сцены**

Для установки яркости экрана выберите **Настройки** > **Настройки изображения** > **Яркость экрана**.

### <span id="page-16-1"></span>**3.7 Отображение экранной информации**

Для включения или выключения отображения экранной информации выберите **Настройки > Настройки отображения** и нажмите  $\left[\text{C}\right]$ .

- **Параметры**: Параметры термографии, такие как излучающая способность цели, расстояние и др.
- **Логотип бренда**: лототип бренда представляет собой логотип производителя, накладываемый на изображения.

# <span id="page-17-0"></span>**ГЛАВА 4 НАСТРОЙКА РЕЖИМА МАКРО(ОПЦИОНАЛЬНО)**

Макрорежим используется для наблюдения за очень маленькими объектами и их съемки. Камера может измерять температуру очень маленьких объектов и находить точки ненормальной температуры.

#### **Перед началом работы**

- Установите макрообъектив, прежде чем использовать эту функцию. Подробное описание работы приведено в кратком руководстве к макрообъективу.
- Макрообъектив не входит в комплект поставки. Приобретите его отдельно.
- **1.** В интерфейсе просмотра в реальном времени нажмите  $\left[\begin{array}{c} 0 \\ 0 \end{array}\right]$  и перейдите в раздел **Настройки изображения**> **Макрорежим**.
- **2.** Для включения функции нажмите  $\left[\begin{smallmatrix}\n 0 & 0 \\
0 & 0\n \end{smallmatrix}\right]$ .
- **3.** Для сохранения и выхода нажмите  $\boxed{5}$ .

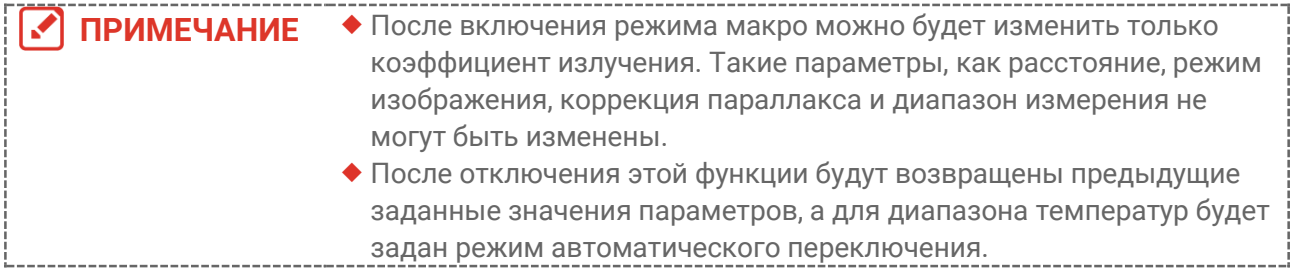

# <span id="page-18-0"></span>**ГЛАВА 5 ИЗМЕРЕНИЕ ТЕМПЕРАТУРЫ**

Функция измерения температуры выдает значение температуры в реальном времени. В устройстве результаты измерения отображаются в левой части экрана. Данная функция включена по умолчанию.

### <span id="page-18-1"></span>**5.1 Настройка параметров измерения температуры**

Параметры измерения температуры устанавливаются заранее для повышения точности измерения температуры.

- **1.** Чтобы отобразилось меню, нажмите  $\left[\sqrt[6]{e} \right]$  в интерфейсе просмотра в реальном времени.
- **2.** Для выбора желаемых параметров нажмите
	- **Диапазон температур**: Выбирается диапазон измерения температуры. Устройство регистрирует температуру и переключает диапазон измерения температур автоматически в режиме **Автоматическое переключение**.
	- **коэффициент излучения**: Включите **Пользовательский**, выберите **Излучательная способность** и с помощью кнопки  $\frac{a}{\sqrt{2}}$  установите коэффициент излучения цели, соответствующий ее способности излучать тепловую энергию. Также можно выбрать предварительно заданную излучательную способность.
	- **Расстояние**: устанавливается расстояние между целью и устройством.
	- **Единица измерения**. Выберите **Настройки отображения** > **Единица измерения** и задайте единицу измерения температуры кнопкой  $^{\circ}\mathbb{O}_{\mathbf{B}}$
- <span id="page-18-2"></span>**3.** Для сохранения и выхода нажмите  $\Box$ .

### **5.2 Настройка измерительных инструментов**

Устройство измеряет температуру всей сцены, и вы можете задать отображение центра, горячей области и холодной области на сцене.

- **1.** Чтобы отобразилось меню, нажмите  $\left[\text{O}_\text{B}\right]$  в интерфейсе просмотра в реальном времени.
- **2.** Нажмите  $\frac{a}{b}$  и выберите **Настройки отображения**.
- **3.** Выберите нужные точки для отображения их температур, затем нажмите  $\left[\text{C}\right]$ чтобы активировать их.
	- **Горячая**: Отображение горячей области на сцене и максимальной температуры.
	- **Холодная**: Отображение холодной области на сцене и минимальной температуры.
	- **В центре**: Отображение центральной точки на сцене и центральной температуры.
- **4. Дополнительно**. При необходимости можно задать определяемые пользователем точки.
	- *1)* Выберите определяемую пользователем точку и нажмите .
	- 2) Для настройки положения точки нажимайте  $\frac{\log |D|}{\log |D|}$
	- *3)* Для завершения настройки нажмите спусковую кнопку.
- **5.** Для сохранения и выхода нажмите **Э.**

#### **Результат**

Температура в реальном времени на устройстве отображается в верхнем левому углу интерфейса просмотра в реальном времени.

# <span id="page-19-0"></span>**5.3 Улучшение отображения цели с повышенной температурой**

Если используется функция улучшения отображения цели и температура цели превышает заданное значение, цель будет отображаться красным цветом. Данная функция доступна только в некоторых моделях. Учитывайте особенности фактического устройства.

- **1.** Функцию улучшения отображения цели можно включить следующими способами:
	- Перейдите в меню **Настройки** > **Палитры** и выберите **Выше тревожной температуры**.
	- $\blacklozenge$  Нажмите  $\boxed{\triangledown}$  в режиме просмотра в реальном времени, чтобы переключить палитру в режим **Выше порога сигнализации**.
- **2.** Перейдите в **Настройки** > **Палитры** > **Температура** и настройте порог температуры для функции улучшения отображения с помощью кнопки Когда температура цели превысит заданное значение, цель отобразится красным цветом.
- <span id="page-19-1"></span>**3.** Для сохранения и выхода нажмите  $\Box$ .

### **5.4 Установка сигнализации по температуре**

Задайте настройку сигнализации, чтобы на устройстве включалась сигнализация, когда температура будет соответствовать этой настройке.

- **1.** Чтобы отобразилось меню, нажмите  $\left[\begin{matrix}\infty \\ 0\end{matrix}\right]$  в интерфейсе просмотра в реальном времени.
- **2.** Нажмите  $\frac{2}{\sqrt{2}}$  и выберите пункт **Тревога**.
- **3.** Для включения функции нажмите  $^{\circ}$ •.
	- **Мигающая сигнализация**. Светодиодный индикатор мигает, когда температура цели превышает порог сигнализации (поддерживается только некоторыми моделями).

 **Звуковое предупреждение**. Когда температура цели превышает порог сигнализации, на устройстве включается звуковой сигнал.

**ПРИМЕЧАНИЕ** При включении мигающей сигнализации светодиодный индикатор автоматически отключается.

- **4.** Выберите **Измерение** и настройте правило сигнализации. Выберите **Порог сигнализации**, чтобы задать пороговое значение для сигнализации. Если температура цели будет выше или ниже порогового значения, на устройстве включится сигнализация.
- **5.** Для сохранения и выхода нажмите  $\boxed{5}$ .

# <span id="page-21-0"></span>**ГЛАВА 6 СОЗДАНИЕ СНИМКОВ И УПРАВЛЕНИЕ ИМИ**

# <span id="page-21-1"></span>**6.1 Съемка изображений**

В режиме просмотра в реальном времени можно делать снимки. Миниатюра снимка будет отображаться в интерфейсе просмотра в реальном времени. Снимки будут автоматически сохраняться в альбомах.

В интерфейсе просмотра в реальном времени можно делать снимки следующими способами.

- Чтобы делать снимки, нажмите и отпустите курок в режиме просмотра в реальном времени.
- Чтобы сделать снимок, удерживайте нажатым курок в режиме просмотра в реальном времени, найдите цель лазерной подсветкой, а затем отпустите курок (поддерживается только моделями с источником лазерной подсветки).

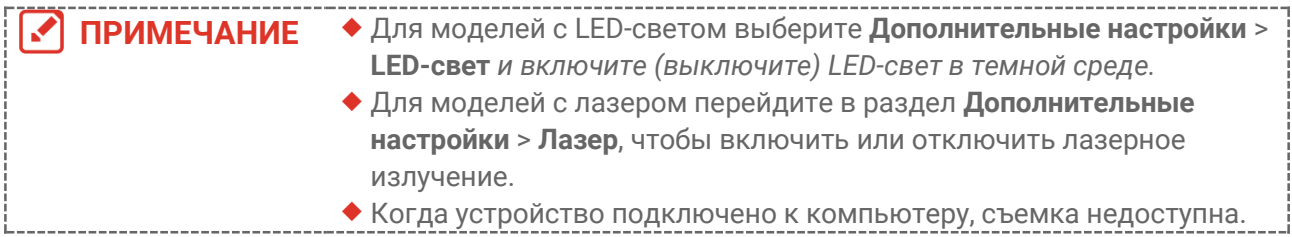

Перед созданием снимков также можно настроить следующие параметры в разделе **Настройки** > **Настройки съемки**.

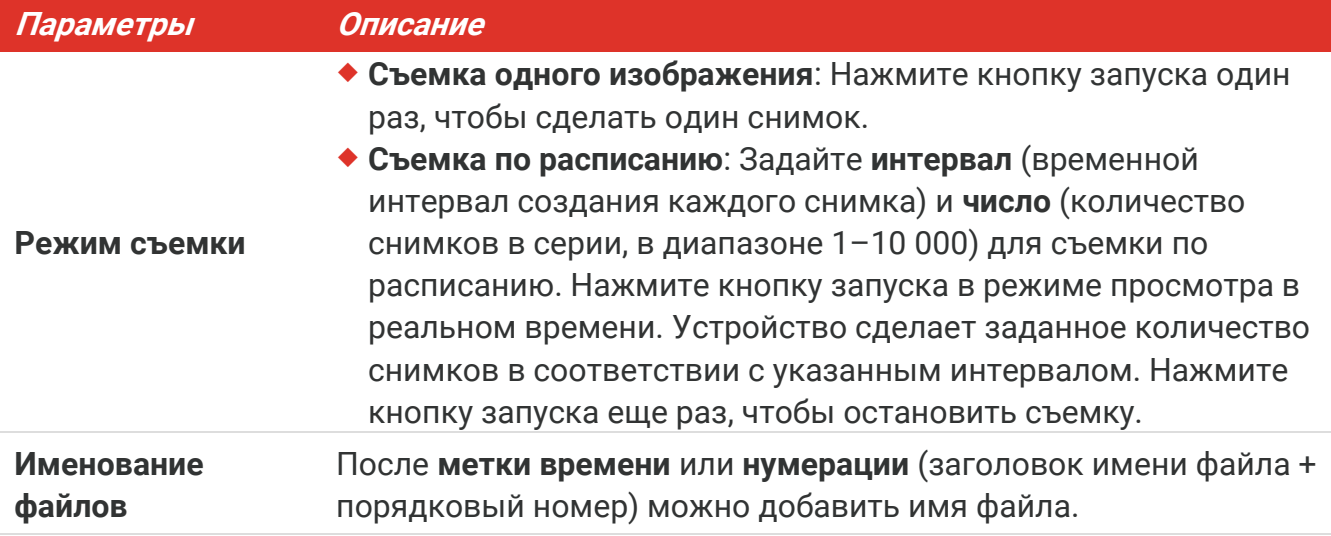

*ими*

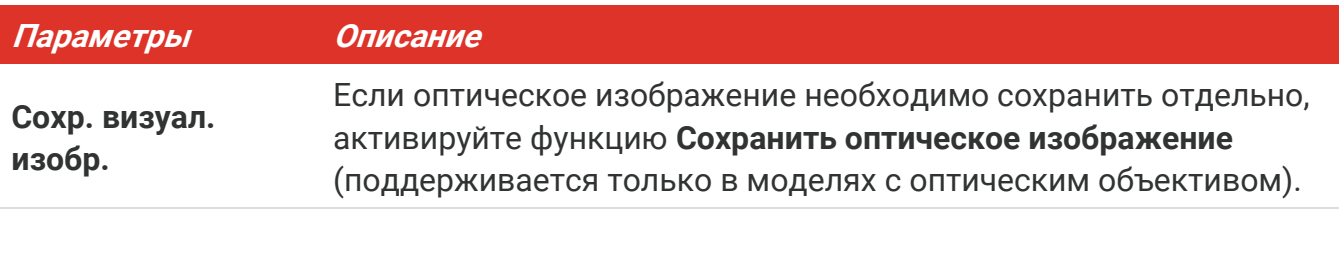

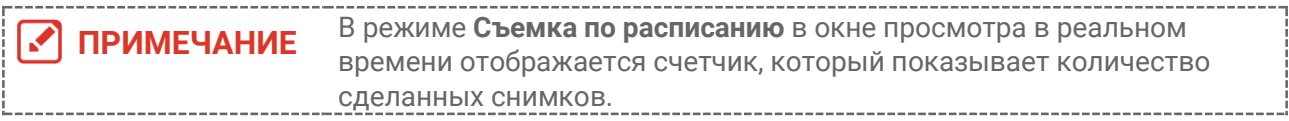

# <span id="page-22-0"></span>**6.2 Просмотр снимков**

- **1.** Чтобы отобразилось меню, нажмите  $\left[\text{O}_\text{B}\right]$  в интерфейсе просмотра в реальном времени.
- **2.** Выберите **Альбомы** с помощью кнопки  $\frac{\Delta}{\sqrt{2}}$  и нажмите  $\frac{\Delta}{\sqrt{2}}$  чтобы войти в альбом.
- **3.** Нажмите  $\frac{a}{\sqrt{2}}$ , чтобы выбрать изображение, а затем нажмите  $\frac{a}{\sqrt{2}}$  для его просмотра.
- **4. Дополнительно**. Для удаления изображения в интерфейсе просмотра «картинка в картинке» нажмите  $\cos A$ для переключения изображения нажмите  $\frac{2}{\sqrt{2}}$ .
- <span id="page-22-1"></span>**5.** Для выхода нажмите **...**

# **6.3 Экспорт снимков**

### **6.3.1 Экспорт через HIKMICRO Viewer**

Если модель камеры поддерживает **Wi-Fi** и **хот-спот**, для экспорта снимков можно использовать HIKMICRO Viewer.

- **1.** Запустите HIKMICRO Viewer и добавьте устройство. См. раздел **[Глава 8](#page-26-0) [Подключение к приложению HIKMICRO Viewer](#page-26-0)**.
- **2.** Для доступа к альбомам на устройстве выберите **Файлы на устр.** в приложении.
- **3.** Выберите файл и нажмите **Скачать**, чтобы сохранить файл в локальный альбом.

### **6.3.2 Экспорт через ПК**

- **1.** Подключите устройство к ПК с помощью USB-кабеля, входящего в комплект, и выберите режим **USB-накопитель** при появлении подсказки на устройстве.
- **2.** Откройте обнаруженный диск, скопируйте и вставьте видео или снимки на ПК для просмотра файлов.
- **3.** Отсоедините устройство от ПК.

**ПРИМЕЧАНИЕ** При первом подключении автоматически установится драйвер.

# <span id="page-23-0"></span>**6.4 Сформировать отчет**

Для моделей с **Wi-Fi** и **хот-спотом** можно создавать отчеты о радиометрических изображениях с помощью HIKMICRO Viewer для последующего анализа.

- **1.** Добавьте устройство в HIKMICRO Viewer. См. раздел **[Глава 8](#page-26-0) [Подключение к](#page-26-0)  приложению [HIKMICRO Viewer](#page-26-0)**.
- **2.** Нажмите Альбомы в приложении, чтобы войти в альбомы.
- **3.** Нажмите  $\lceil \sqrt{n} \rceil$ , чтобы выбрать радиометрические изображения для анализа.

Можно выбрать макс. 30 изображений.

**4.** Нажмите | PDF , чтобы создать отчеты. Можно выбрать пункт **Отчет о** 

**термографии** или **Отчет о кривой температуры (упрощенный)**.

- **5.** Введите необходимую информацию и нажмите **Далее** для создания отчетов.
- **6.** Дополнительно: Отредактируйте раздел **ПРИМЕЧАНИЯ** для отчета.
- **7.** Дополнительно: Нажмите  $\bigcap$ , чтобы поделиться отчетом или сохранить его в виде локального файла.

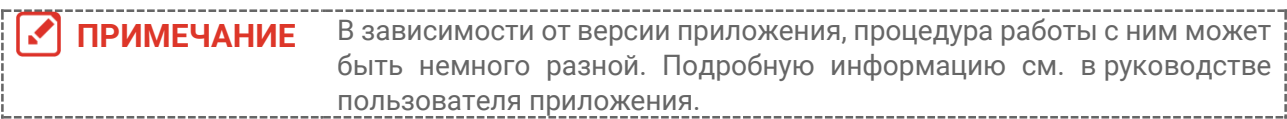

# <span id="page-24-0"></span>ГЛАВА 7 ПОДКЛЮЧЕНИЕ УСТРОЙСТВ

# <span id="page-24-1"></span>7.1 Трансляция экрана устройства на ПК

Устройство поддерживает трансляцию экрана на ПК с помощью клиентского ПО или проигрывателя с поддержкой протокола UVC. Вы можете подключить устройство к ПК с помощью USB-кабеля, входящего в комплект, и транслировать изображение в реальном времени с устройства на ПК.

1. Скачайте клиентское ПО, поддерживающее протокол UVC, на нашем официальном веб-сайте:

& https://www.hikmicrotech.com/en/industrial-products/uvc-client/

- 2. Подключите устройство к ПК с помощью USB-кабеля, входящего в комплект, и выберите режим USB-скринкаст в качестве режима USB при появлении подсказки на устройстве. Во время трансляции экрана экспорт файлов через USB-соединение не разрешается.
- <span id="page-24-2"></span>3. Откройте программу UVC Alarm Client на ПК.

# 7.2 Подключение устройства к Wi-Fi

- 1. В интерфейсе просмотра в реальном времени нажмите  $\sqrt{\phi_{\mathbf{e}}}$  и перейдите в раздел Дополнительные настройки > WLAN
- 2. Для включения функции нажмите Сов.
- 3. Нажмите  $\frac{2}{\sqrt{2}}$ , чтобы выбрать сеть Wi-Fi, и введите пароль.
- 4. Для сохранения и выхода нажмите Э.

<u>ЛРИМЕЧАНИЕ</u> • НЕ нажимайте клавишу пробел при вводе пароля, иначе пароль будет неверным. • Функция Wi-Fi доступна только в некоторых моделях. См. конкретную камеру.

# <span id="page-24-3"></span>7.3 Настройка точки доступа устройства

При наличии функции хот-спота на устройстве другое оборудование с функцией Wi-**Fi может присоединяться к устройству для передачи данных.** 

- 1. Выберите Настройки > Дополнительные настройки > Хот-спот и нажмите Со чтобы включить точку доступа. Имя хот-спота на устройстве отображается на экране.
- 2. Установите пароль хот-спота.
- 3. Для сохранения и выхода нажмите Э.

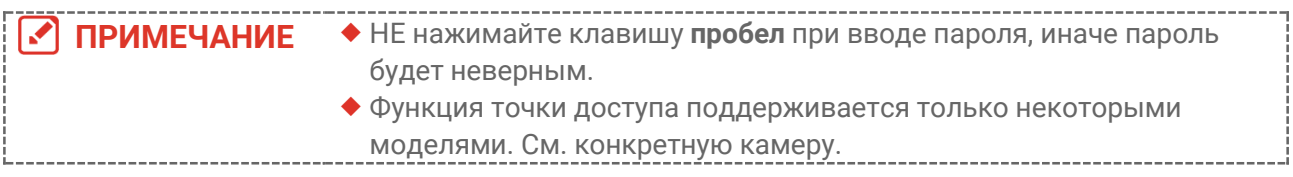

# <span id="page-26-0"></span>ГЛАВА 8 ПОДКЛЮЧЕНИЕ К ПРИЛОЖЕНИЮ **HIKMICRO VIEWER**

Если устройство поддерживает как подключение через Wi-Fi, так и хот-спот, его можно подключить к приложению HIKMICRO Viewer и управлять им с помощью данного приложения. Данная функция доступна только в некоторых моделях. См. фактическое устройство.

# <span id="page-26-1"></span>8.1 Подключение по Wi-Fi

### Перед началом работы

Загрузите и установите на телефон приложение HIKMICRO Viewer.

- 1. Подключите устройство к сети Wi-Fi. Дополнительные сведения см. в разделе 7.2 Подключение устройства к Wi-Fi.
- 2. Добавьте устройство в приложении.
	- С помощью пароля Wi-Fi.
		- 1) Введите пароль на телефоне, чтобы присоединиться к той же сети Wi-Fi.
		- 2) Запустите приложение и следуйте указаниям мастера запуска, чтобы найти устройство и добавить его в приложении.
	- Путем сканирования QR-кода для Wi-Fi.
		- 1) Выберите подключенную сеть Wi-Fi и нажмите кнопку  $\circledcirc$  на устройстве, чтобы отобразить QR-код для Wi-Fi.
		- 2) Запустите приложение для сканирования, чтобы присоединиться к той же сети Wi-Fi и добавить устройство.

### <span id="page-26-2"></span>8.2 Подключение через точку доступа

#### Перед началом работы

Загрузите и установите на телефон приложение HIKMICRO Viewer.

- 1. Включите точку доступа устройства и настройте ее. Дополнительные сведения см. в разделе 7.3 Настройка точки доступа устройства.
- 2. Добавьте устройство в приложении.
	- С помощью пароля хот-спота:
	- 1) Включите функцию Wi-Fi на другом оборудовании и найдите хот-спот устройства для присоединения.
	- 2) Запустите приложение и добавьте устройство.
	- С помощью QR-кода хот-спота: Отсканируйте QR-код с помощью HIKMICRO Viewer для подключения к хот-споту и добавьте устройство.

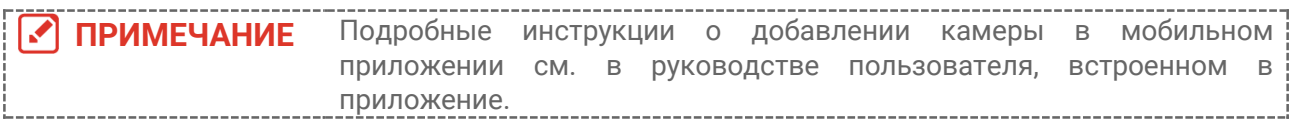

# <span id="page-28-0"></span>**ГЛАВА 9 ТЕХНИЧЕСКОЕ ОБСЛУЖИВАНИЕ**

### <span id="page-28-1"></span>**9.1 Настройка времени идаты**

Чтобы выполнить настройку, в интерфейсе просмотра в реальном времени нажмите и выберите **Настройки отображения** > **Время и дата**.

### <span id="page-28-2"></span>**9.2 Выбор языка**

<span id="page-28-3"></span>Для выбора языка перейдите в раздел **Дополнительные настройки** > **Язык**.

### **9.3 Сохранение журнала операций**

Устройство может выполнять сбор журналов операций и сохранять их в хранилище (только для устранения неполадок). Эту функцию можно включить или выключить в разделе **Настройки** > **Дополнительные настройки** > **Сохранить журналы**.

При необходимости камеру можно подключить к ПК с помощью USB-кабеля, входящего в комплект, и выбрать USB-накопитель в качестве режима USB на камере для экспорта журналов операций (в виде файлов .log) в корневой каталог камеры.

### <span id="page-28-4"></span>**9.4 Форматирование хранилища**

- **1.** В интерфейсе просмотра в реальном времени нажмите  $\left[\begin{array}{c} 0 \\ 0 \end{array}\right]$  и перейдите в раздел **Дополнительные настройки** > **Форматирование хранилища**.
- **2.** Нажмите  $\left[\begin{matrix}\infty_{\mathbf{B}}\end{matrix}\right]$  и выберите **ОК**, чтобы запустить форматирование хранилища.

**ПРИМЕЧАНИЕ** Отформатируйте хранилище перед первым использованием.

# <span id="page-28-5"></span>**9.5 Просмотр информации об устройстве**

Перейдите в раздел **Дополнительные настройки** > **Общая информация**, чтобы увидеть подробную информацию о камере, например, версию прошивки, серийный номер и т. д.

### <span id="page-28-6"></span>**9.6 Обновление**

#### **Прежде чем начать,**

скачайте файл обновления с официального сайта.

- **1.** Подключите устройство к ПК с помощью USB-кабеля, входящего в комплект, и выберите режим **USB-накопитель** в качестве режима USB при появлении подсказки на устройстве.
- **2.** Скопируйте файл обновления и вставьте его в корневой каталог устройства.
- **3.** Отсоедините устройство от ПК.
- **4.** Перезагрузите устройство, и оно автоматически обновится. Процесс обновления будет отображаться в главном интерфейсе.

**ПРИМЕЧАНИЕ** Проверить текущую версию можно в разделе **Дополнительные**  После обновления устройство автоматически перезагрузится. **настройки** > **Общая информация**.

# <span id="page-29-0"></span>**9.7 Восстановление устройства**

В интерфейсе просмотра в реальном времени нажмите  $\left[\mathcal{O}_{\mathbf{B}}\right]$  и перейдите в раздел **Дополнительные настройки** > **Восстановление устройства**, чтобы инициализировать устройство и восстановить настройки по умолчанию.

# <span id="page-30-0"></span>**ГЛАВА 10 ЧАСТО ЗАДАВАЕМЫЕ ВОПРОСЫ (FAQ)**

### <span id="page-30-1"></span>**10.1 Часто задаваемые вопросы**

Отсканируйте следующий QR-код, чтобы получить ответы на часто задаваемые вопросы.

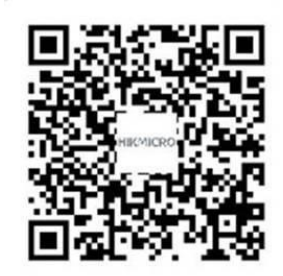

# **НОРМАТИВНО-ПРАВОВАЯ ИНФОРМАЦИЯ**

**© Hangzhou Microimage Software Co., Ltd. Все права защищены.**

### **О данном Руководстве**

В Руководстве содержатся инструкции по эксплуатации Изделия. Фотографии, схемы, иллюстрации и прочие материалы приведены исключительно в качестве описаний и пояснений. Информация, приведенная в Руководстве, может быть изменена без предварительного уведомления в связи с обновлением микропрограммы или по другим причинам. Используйте последнюю редакцию настоящего Руководства, которую можно найти на веб-сайте компании HIKMICRO (**[http://www.hikmicrotech.com](http://www.hikmicrotech.com/)**).

Используйте Руководство под наблюдением специалистов, обученных обслуживанию Изделия.

### **Торговые марки**

 $\mathbf{F}$  HIKMICRO и все другие торговые марки и логотипы HIKMICRO

являются собственностью компании HIKMICRO в различных юрисдикциях.

Другие товарные знаки и логотипы, упоминаемые в Руководстве, являются собственностью соответствующих владельцев.

### **Ограничение ответственности**

В МАКСИМАЛЬНОЙ СТЕПЕНИ, РАЗРЕШЕННОЙ ДЕЙСТВУЮЩИМ ЗАКОНОДАТЕЛЬСТВОМ, ДАННОЕ РУКОВОДСТВО И ОПИСАНИЕ ИЗДЕЛИЯ ВМЕСТЕ С АППАРАТНОЙ ЧАСТЬЮ, ПРОГРАММНЫМ ОБЕСПЕЧЕНИЕМ И ВСТРОЕННОЙ МИКРОПРОГРАММОЙ ПРЕДОСТАВЛЯЕТСЯ ПО ПРИНЦИПУ «КАК ЕСТЬ» И «СО ВСЕМИ НЕПОЛАДКАМИ И ОШИБКАМИ». HIKMICRO НЕ ДАЕТ НИКАКИХ ЯВНЫХ ИЛИ ПОДРАЗУМЕВАЕМЫХ ГАРАНТИЙ, В ТОМ ЧИСЛЕ ГАРАНТИЙ ТОВАРНОЙ ПРИГОДНОСТИ, УДОВЛЕТВОРИТЕЛЬНОГО КАЧЕСТВА ИЛИ ПРИГОДНОСТИ ДЛЯ КОНКРЕТНЫХ ЦЕЛЕЙ. ПОТРЕБИТЕЛЬ ИСПОЛЬЗУЕТ ИЗДЕЛИЕ НА СВОЙ СТРАХ И РИСК. НИ ПРИ КАКИХ ОБСТОЯТЕЛЬСТВАХ КОМПАНИЯ HIKMICRO НЕ НЕСЕТ ОТВЕТСТВЕННОСТИ ПЕРЕД ПОТРЕБИТЕЛЕМ ЗА КАКОЙ-ЛИБО СЛУЧАЙНЫЙ ИЛИ КОСВЕННЫЙ УЩЕРБ, ВКЛЮЧАЯ, СРЕДИ ПРОЧЕГО, УБЫТКИ ИЗ-ЗА ПОТЕРИ ПРИБЫЛИ, ПЕРЕРЫВОВ В ДЕЯТЕЛЬНОСТИ, ПОТЕРИ ДАННЫХ ИЛИ ДОКУМЕНТАЦИИ, ПОВРЕЖДЕНИЯ СИСТЕМ, БУДЬ ТО ПО ПРИЧИНЕ НАРУШЕНИЯ ДОГОВОРА, ПРОТИВОПРАВНЫХ ДЕЙСТВИЙ (В ТОМ ЧИСЛЕ ХАЛАТНОСТИ), УЩЕРБА ВСЛЕДСТВИЕ ИСПОЛЬЗОВАНИЯ ИЗДЕЛИЯ ИЛИ ИНОГО В СВЯЗИ С ИСПОЛЬЗОВАНИЕМ ДАННОГО ИЗДЕЛИЯ, ДАЖЕ ЕСЛИ КОМПАНИИ HIKMICRO БЫЛО ИЗВЕСТНО О ВОЗМОЖНОСТИ ТАКОГО УЩЕРБА.

ПОТРЕБИТЕЛЬ ОСОЗНАЕТ, ЧТО ИНТЕРНЕТ ПО СВОЕЙ ПРИРОДЕ ЯВЛЯЕТСЯ

ИСТОЧНИКОМ ПОВЫШЕННОГО РИСКА БЕЗОПАСНОСТИ И КОМПАНИЯ HIKMICRO НЕ НЕСЕТ ОТВЕТСТВЕННОСТИ ЗА СБОИ В РАБОТЕ ОБОРУДОВАНИЯ, УТЕЧКУ ИНФОРМАЦИИ И ДРУГОЙ УЩЕРБ, ВЫЗВАННЫЙ КИБЕРАТАКАМИ, ХАКЕРАМИ, ВИРУСАМИ ИЛИ СЕТЕВЫМИ УГРОЗАМИ; ОДНАКО НАША КОМПАНИЯ ОБЕСПЕЧИВАЕТ СВОЕВРЕМЕННУЮ ТЕХНИЧЕСКУЮ ПОДДЕРЖКУ, ЕСЛИ ЭТО НЕОБХОДИМО.

ПОТРЕБИТЕЛЬ СОГЛАШАЕТСЯ ИСПОЛЬЗОВАТЬ ДАННОЕ ИЗДЕЛИЕ В СООТВЕТСТВИИ СО ВСЕМИ ПРИМЕНИМЫМИ ЗАКОНАМИ И НЕСЕТ ЛИЧНУЮ ОТВЕТСТВЕННОСТЬ ЗА ИХ СОБЛЮДЕНИЕ. ПРИ ИСПОЛЬЗОВАНИИ ИЗДЕЛИЯ ПОТРЕБИТЕЛЬ НЕСЕТ ОТВЕТСТВЕННОСТЬ ЗА СОБЛЮДЕНИЕ ПРАВ ТРЕТЬИХ СТОРОН, В ТОМ ЧИСЛЕ ПРАВ НА ПУБЛИЧНОСТЬ, ИНТЕЛЛЕКТУАЛЬНУЮ СОБСТВЕННОСТЬ, ЗАЩИТУ ДАННЫХ И ИНЫХ ПРАВ НА НЕПРИКОСНОВЕННОСТЬ ЧАСТНОЙ ЖИЗНИ. ПОТРЕБИТЕЛЬ ОБЯЗУЕТСЯ НЕ ИСПОЛЬЗОВАТЬ ЭТО ИЗДЕЛИЕ В ЗАПРЕЩЕННЫХ ЦЕЛЯХ, В ТОМ ЧИСЛЕ ДЛЯ РАЗРАБОТКИ ИЛИ ПРОИЗВОДСТВА ОРУЖИЯ МАССОВОГО УНИЧТОЖЕНИЯ, ХИМИЧЕСКОГО ИЛИ БИОЛОГИЧЕСКОГО ОРУЖИЯ, ОСУЩЕСТВЛЕНИЯ КАКОЙ-ЛИБО ДЕЯТЕЛЬНОСТИ В КОНТЕКСТЕ ЯДЕРНОГО ОРУЖИЯ, НЕБЕЗОПАСНЫХ ОПЕРАЦИЙ С ЯДЕРНЫМ ТОПЛИВОМ ИЛИ ДЛЯ ПОДДЕРЖКИ НАРУШЕНИЙ ПРАВ ЧЕЛОВЕКА.

В СЛУЧАЕ РАЗНОЧТЕНИЙ МЕЖДУ НАСТОЯЩИМ РУКОВОДСТВОМ И ДЕЙСТВУЮЩИМ ЗАКОНОДАТЕЛЬСТВОМ, ПОСЛЕДНЕЕ ИМЕЕТ ПРИОРИТЕТ.

# **НОРМАТИВНАЯ ИНФОРМАЦИЯ**

**Данные положения применяются только в том случае, если изделие снабжено соответствующей отметкой или информацией.**

#### **Соответствие стандартам ЕU**

Настоящее изделие и принадлежности, входящие в комплект его поставки (в случае их наличия), отмечены символом «CE», который обозначает их соответствие согласованным Европейским стандартам, перечисленным в Директивах 2014/30/ЕС (Директива ЕС по электромагнитной совместимости), 2014/35/ЕС (Директива ЕС по низковольтному электрооборудованию) и 2011/65/ЕС (Директива ЕС по ограничению вредных веществ).

Настоящим компания Hangzhou Microimage Software Co., Ltd. свидетельствует, что данное изделие (см. этикетку) соответствует Директиве 2014/53/EU.

Полный текст декларации о соответствии нормативным требованиям ЕС доступен по следующей ссылке: https://www.hikmicrotech.com/en/support/download-center/declarationof-conformity/

Если устройство не укомплектовано адаптером питания, используйте адаптер питания разрешенного изготовителя. Требования по электропитанию подробно описаны в технических характеристиках изделия.

Если устройство не укомплектовано батареей, используйте батарею разрешенного изготовителя. Требования к батарее подробно описаны в технических характеристиках изделия.

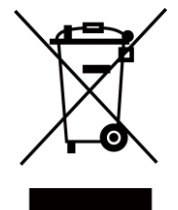

Директива WEEE 2012/19/EU (по утилизации отходов электрического и электронного оборудования): На территории ЕС запрещается утилизировать изделия с этой маркировкой как несортируемые бытовые отходы. Для надлежащей переработки следует передать это изделие местному поставщику после приобретения аналогичного нового оборудования либо доставить изделие в надлежащий пункт сбора отходов. Для получения дополнительной информации посетите веб-сайт [www.recyclethis.info](http://www.recyclethis.info/)

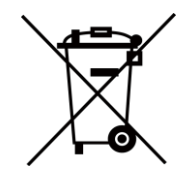

Директива 2006/66/EC и поправка к ней 2013/56/EU (Директива о батареях): это изделие содержит батарею, которую запрещено утилизировать в Европейском союзе в качестве несортированных бытовых отходов. Информацию о конкретной батарее см. в

документации изделия. Маркировка батареи может включать в себя символы, которые обозначают ее химический состав: кадмий (Cd), свинец (Pb) или ртуть (Hg). Для надлежащей утилизации отправьте батарею местному поставщику или утилизируйте ее в специальных пунктах приема отходов. Для получения дополнительной информации посетите веб-сайт [www.recyclethis.info](http://www.recyclethis.info/)

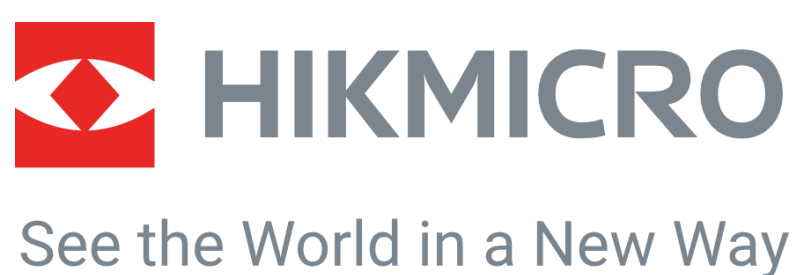

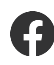

HIKMICRO Thermography **EX** support@hikmicrotech.com **EX** HIKMICRO Thermography

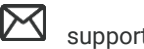

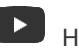

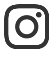

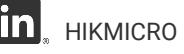

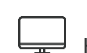

hikmicro\_thermography **in** HIKMICRO **https://www.hikmicrotech.com/** 

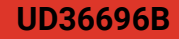